命令提示字元被停用 處理方法

(1) 在 [開始], [搜尋程式及檔案], 輸入 gpedit.msc , 按 [Enter]。

(2) 出現 [本機群組原則編輯器],點選 [使用者設定]、[系統管理範本]、[系統]

(3) 在 [防止存取命令提示字元],按滑鼠右鍵,選擇 [編輯]。

(4) 勾選 [已停用], 按 [確認] 儲存設定。

(5) 執行命令提示字元試試看

(6) 假如無法使用本機群組原則編輯器,可以透過修改登錄檔方式解決 按 [Windows 按鍵 + R 鍵],然後將下面的指令複製並貼到「執行」的文字方 塊中:

REG add HKCU\Software\Policies\Microsoft\Windows\System /v DisableCMD /t REG\_DWORD /d 0 /f

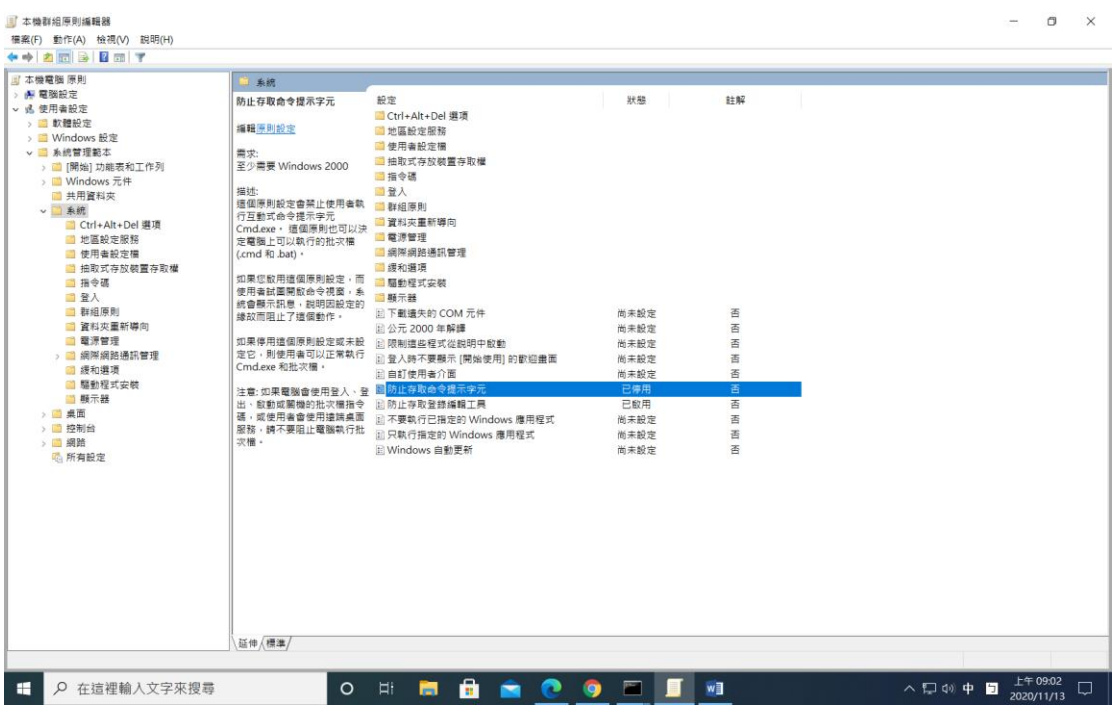

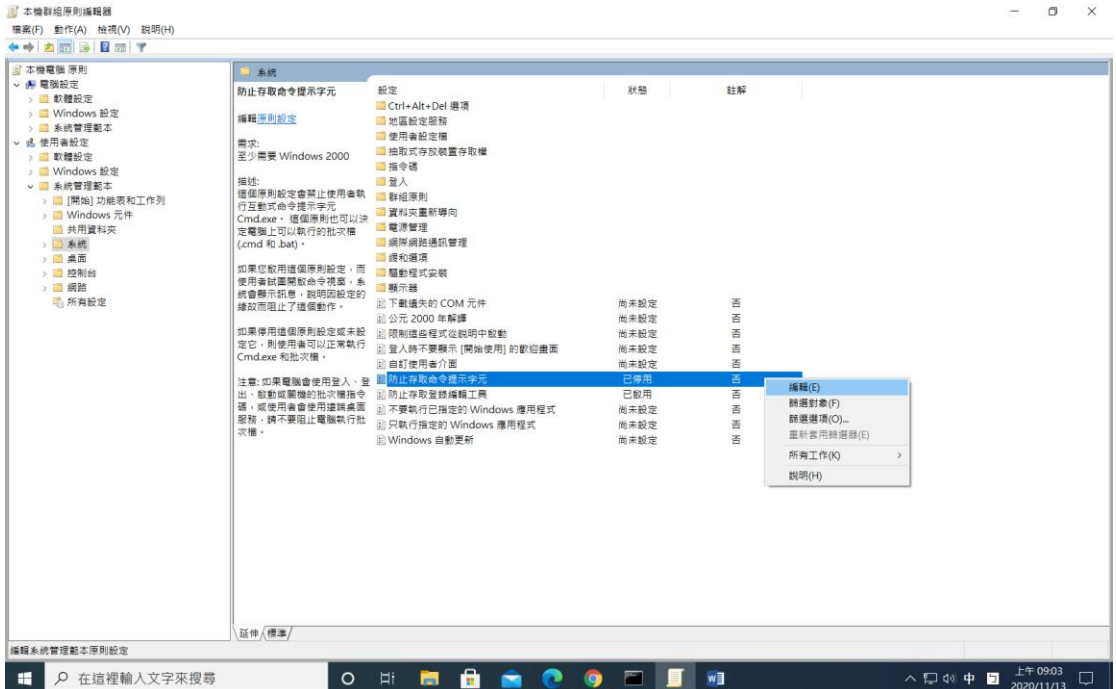

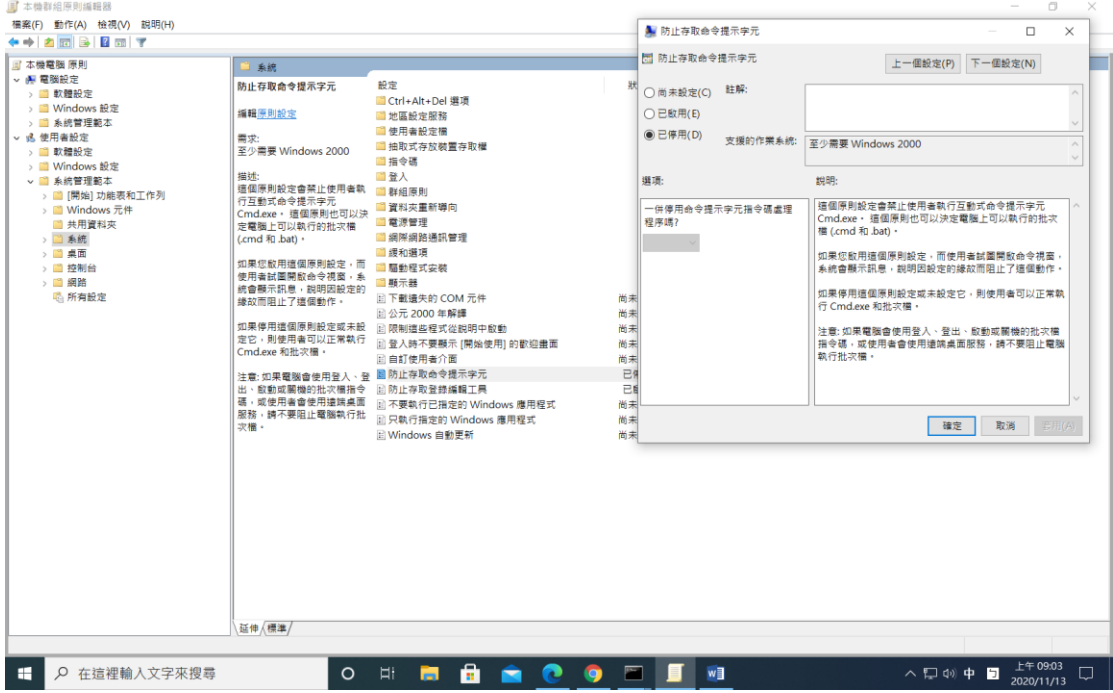